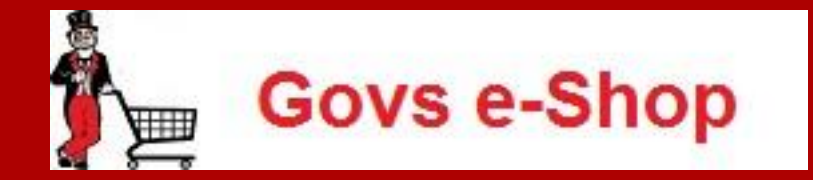

# Govs e-Shop

# Training - Requestor

**11/8/2013**

- A requestor is a person who can create and submit a cart of the needed items.
- The cart can be created three (3) ways.
	- Hosted Catalog
	- Punch-out Catalog
	- Non-Catalog Item
- The requestor will submit the order for approval.

# Requestor – What is a requestor?

## Requestor – How to create and submit a Hosted Catalog cart

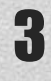

- Select the Hosted Catalog you would like to order from.
	- Example, Pomeroy
- In the search field, type in what item you are looking for.
	- Cabling
- A list of items available will populate.
	- SP Base DS1/DS3 Cabling Test Kit
- Select the quantity of the item
	- Four  $(4)$
- Select add to cart.
- Continue until all items are selected and in your cart
- Once added to cart, roll to the top of the screen. Select your cart.

- If everything is correct, select proceed to check out.
- Click on the summary tab. This tab will show you a summary of everything that needs to be completed for submission.
- In the shipping box, select edit.
	- Fill in the Attn:, Building: and Room:, select save.
- In the Accounting Codes box, you will need to complete the Fund, Org, Account and Program codes
	- Under Fund, select required field.
	- Then select from all values.
		- You may search for a fund by the value (all or partial) or by the description. Type in what you are searching for.
		- Click search.
		- Once you find your code, click select next to it.
- Repeat these steps for the Org and Account.
- Program code will be a drop down box.
- Once you have filled in all the boxes, select save.
- Once all the boxes are completed, the ribbon at the top should be all green checks.
- You are ready to submit requisition.
- You are now done.

### Requestor – How to create a Punch-out Catalog cart

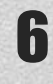

- Select the Punch-out Catalog you would like to order from. This will take you to the site of the catalog.
	- Example, Staples
- In the search field, type in what item you are looking for.
	- File Folders
- A list of items available will populate.
	- 1/3 Cut, Manilla, Letter-size holds  $8\frac{1}{2}$ " x11", 250/Box
- Select the quantity of the item
	- Four  $(4)$
- Select add to cart.
- Once added to cart, roll to the top of the screen. You will see a cart with items in the cart and an amount.
- Select your cart. Once selected you will see a list of all items in your cart.
- If you agree with the items, scroll to the bottom and select submit. This will return you to Govs e-shop.

- If everything is correct, select proceed to check out.
- Click on the summary tab. This tab will show you a summary of everything that needs to be completed for submission.
- In the shipping box, select edit.
	- Fill in the Attn:, Building: and Room:, select save.
- In the Accounting Codes box, you will need to complete the Fund, Org, Account and Program codes
	- Under Fund, select required field.
	- Then select from all values.
		- You may search for a fund by the value (all or partial) or by the description. Type in what you are searching for.
		- Click search.
		- Once you find your code, click select next to it.
- Repeat these steps for the Org and Account.
- Program code will be a drop down box.
- Once you have filled in all the boxes, select save.
- Once all the boxes are completed, the ribbon at the top should be all green checks.
- You are ready to submit requisition.
- You are now done.

### Requestor – How to create a Non-catalog cart

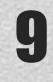

- Select the Non-catalog link
- Enter Supplier
	- As you entered your supplier a list of vendors will populate with the letters that have been entered.
	- Example: Lowes
- In product description, enter what you are wanting to purchase.
	- You should have obtained a price or quote from the vendor unless it is a bid. If you have a quote, reference your quote number in this box along with the description.
	- Picnic Table
- Under catalog number, enter the item number, if known. Box can be left blank.
- Under Product size, enter the product size, if known. Box can be left blank.
- Under Quantity box, enter the quantity, you are wanting to order.
- Under Price estimate, enter the price.
- Next select save and close, if you are done adding items for this vendor, OR select and add another if you have additional items.
- Once added to cart, roll to the top of the screen. You will see a cart with items in the cart and an amount.

- If everything is correct, select proceed to check out.
- Click on the summary tab. This tab will show you a summary of everything that needs to be completed for submission.
- In the shipping box, select edit.
	- Fill in the Attn:, Building: and Room:, select save.
- In the Accounting Codes box, you will need to complete the Fund, Org, Account and Program codes
	- Under Fund, select required field.
	- Then select from all values.
		- You may search for a fund by the value (all or partial) or by the description. Type in what you are searching for.
		- Click search.
		- Once you find your code, click select next to it.
- Repeat these steps for the Org and Account.
- Program code will be a drop down box.
- Once you have filled in all the boxes, select save.
- Once all the boxes are completed, the ribbon at the top should be all green checks.
- You are ready to submit requisition.
- You are now done.

### Requestor – How to proceed to with a credit card

- If everything is correct, select proceed to check out.
- Click on the summary tab. This tab will show you a summary of everything that needs to be completed for submission.
- In the shipping box, select edit.
	- Fill in the Attn:, Building: and Room:, select save.
- In the Billing box, select edit next to Bill To.
	- Select choose a different address, click here
	- Select the drop down box for select for org addresses
	- Select P-Card Bill To
	- Select Save
- Next, select edit next to Credit Card Info.
	- Fill Card Details
	- Select Save
- In the Accounting Codes box, you will need to complete the Fund, Org, Account and Program codes
	- Under Fund, select required field.
	- Then select from all values.
		- You may search for a fund by the value (all or partial) or by the description. Type in what you are searching for.
		- Click search.
		- Click search.<br>• Once you find your code, click select next to it.
- Repeat these steps for the Org and Account.
- Program code will be a drop down box.
- Once you have filled in all the boxes, select save.
- Once all the boxes are completed, the ribbon at the top should be all green checks.
- You are ready to submit requisition.
- You are now done.